## **Accessing BC e-mail via Eudora mail client using IMAP . If you dial Brooklyn College Access Numbers**

- 1. Go into Options under the Tools tab. \
- 2. Scroll up and go to the section called **Getting started**.
	- In **Return Address** enter "**username**@brooklyn.cuny.edu". (ex. Jdoe@brooklyn.cuny.edu")
	- In **Real Name** enter your **Full Name.**
	- In **Mail Server** enter your incoming mail server: **outlook.brooklyn.cuny.edu**
	- In **Login Name** enter your userid.
	- In **SMTP Server** enter your SMTP server information. Your Internet Service Provider's (ISP) Mail Client.
	- Feel free to leave the other fields blank.

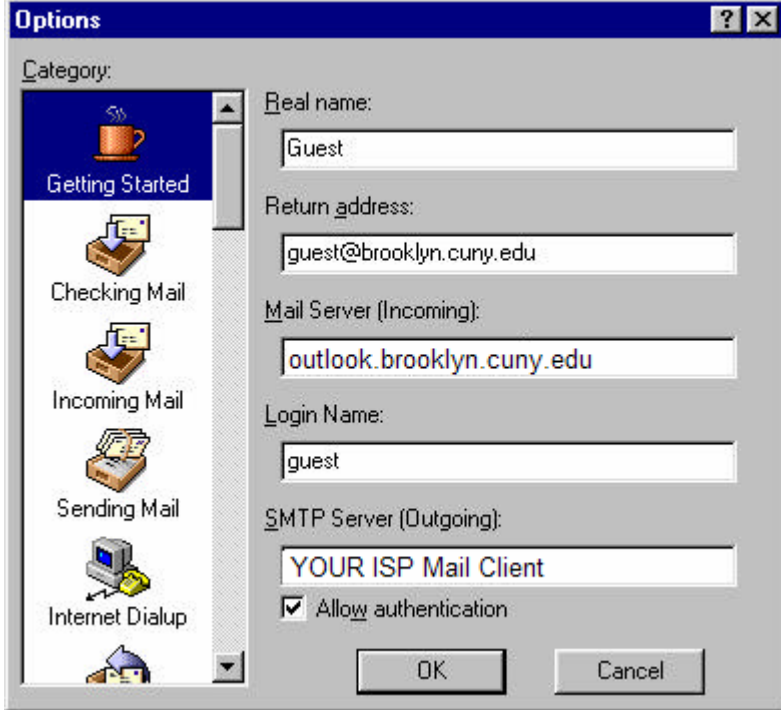

Scroll down on the left and go to the **Checking Mail** section.

- In Mail server field enter your mail server information. (ex. apollo.brooklyn.cuny.edu)
- In Login Name enter your userid.

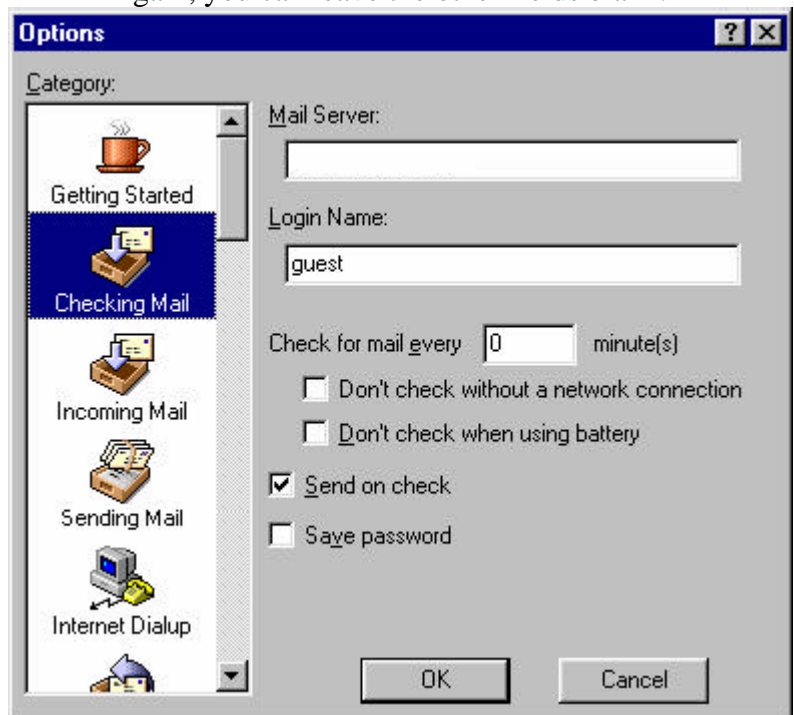

• Again, you can leave the other fields blank.

- 3. Scroll down on the left and go to the I**ncoming Mail** section.
	- In server configuration check "IMAP".
	- There should be a check box called **Leave Mail on Server.**  Make sure that is checked **on**.

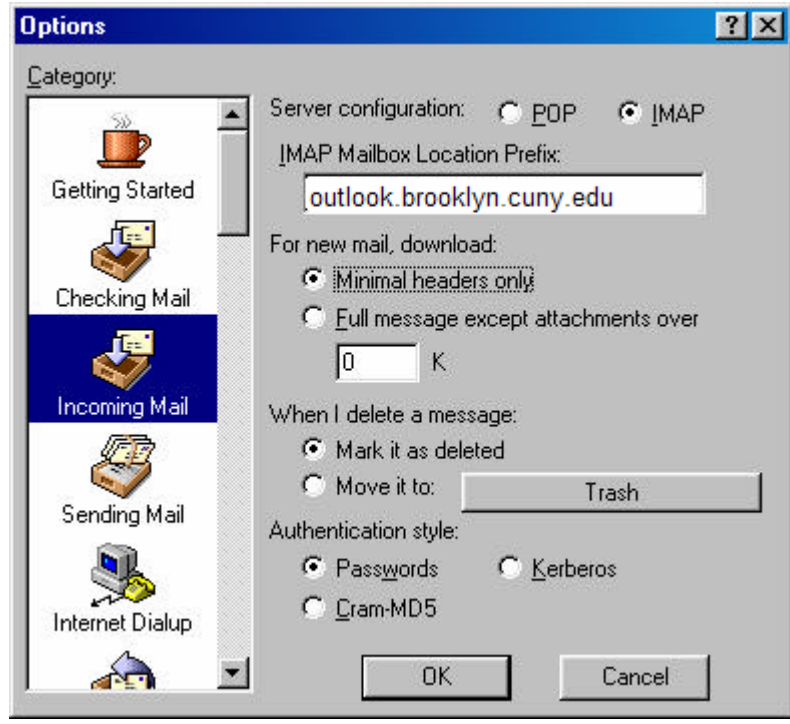

4. Next scroll down to **Sending Mail** section.

- In **Return Address** enter youruserid@domainname
- In **SMTP Server** enter your SMTP server information. (ex. omni.brooklyn.cuny.edu)

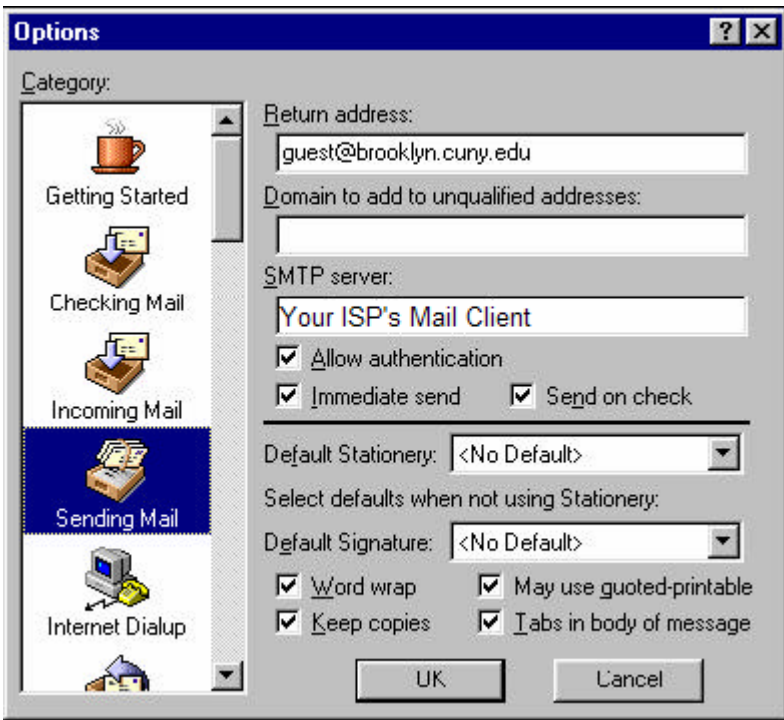

- 5. Click **OK**, which will bring you back to the **Eudora window**.
- 6. Click on the **Check Mail** button, or open the File Tab and choose **Check Mail**. Enter your usual e-mail password when prompted.

## **If you dial into your own ISP provider:**

The instrucrtions are the same as above, except for **SMTP** you'll have to look up your Internet Provider's **SMTP** server and put it in. For example, if your ISP is Erols, your SMTP server would be smtp.erols.com, or if it were Freei.net, it would be mail.freei.net.